## How to connect using the VPN

The VPN (virtual private network) can be accessed from a STCC issued laptops. To locate the Cisco AnyConnect client from a Windows 10 laptops, select the up arrow on the bottom tray, then click on the VPN icon (white circle with blue/green ribbon).

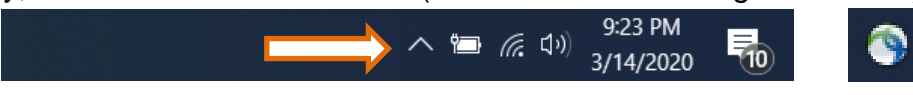

From the Windows 7 laptop select the Cisco AnyConnect Secure Mobility client (White circle with blue/green ribbon) from the bottom tray.

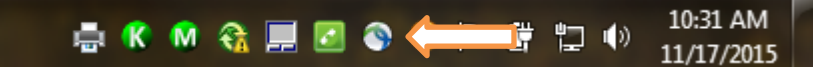

Select or type in [vpn.stcc.edu](http://vpn.stcc.edu/) in the connect field and press connect. Log in with your STCC username and password

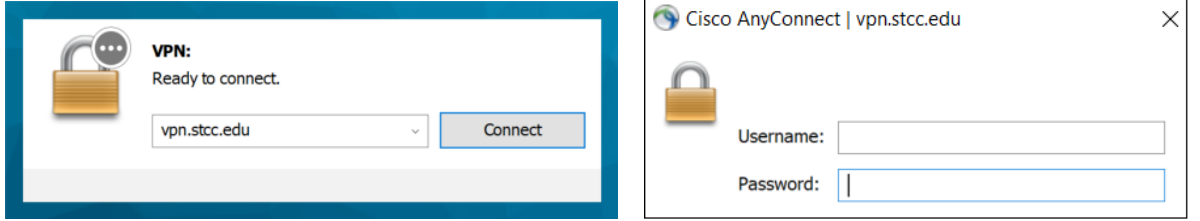

When complete select the icon again and disconnect

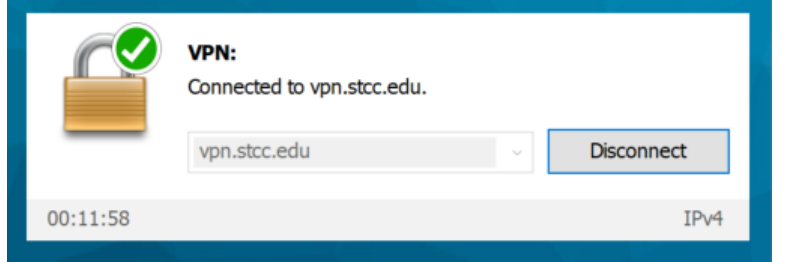

Note: The VPN is for connection off campus and will not work on campus. This may be why you get this message. You may be able to connect using the STCC\_Guest Wi-Fi.

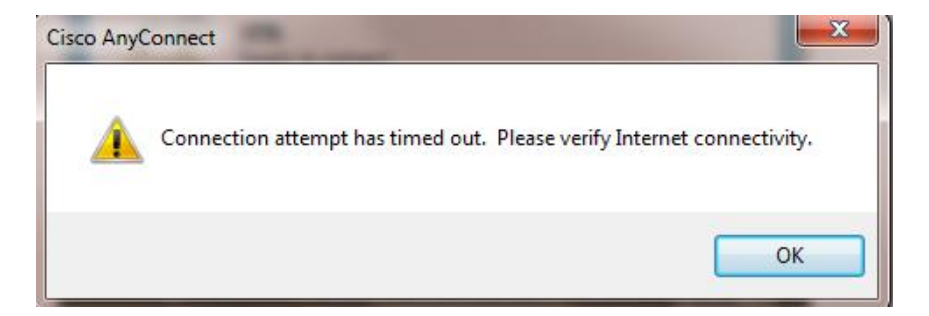

2/23/2021

F:\Backups\STCC Work Laptop\documents\Public Site Files\Student Resources\Academic Support\Information Technology\Tech Tutorials\raw\VPN Directions for Employees.docx